# Enrolling Account to Online Banking

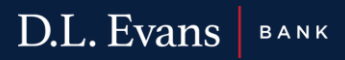

- 1. Navigate to [www.dlevans.com](http://www.dlevans.com/)
- 2. Click Online Banking
- 3. Click Enroll

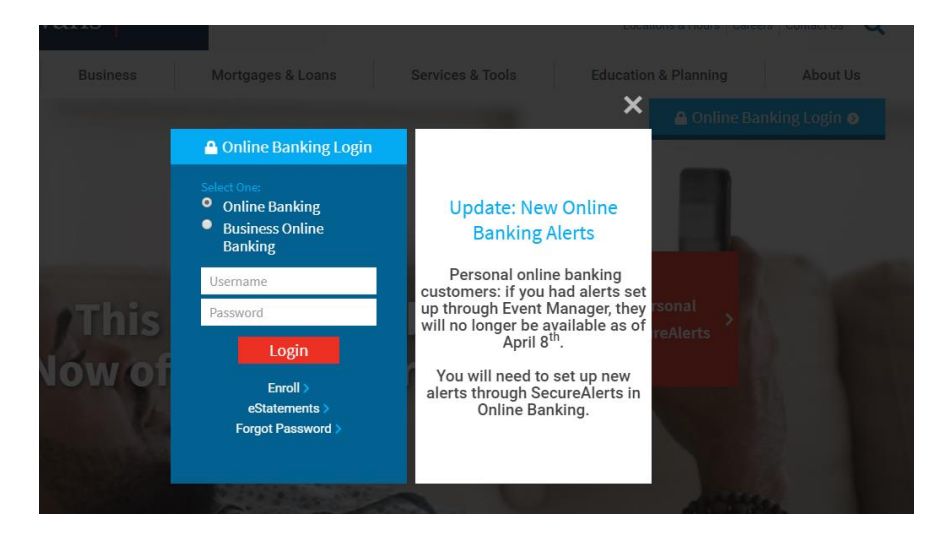

4. Scroll down on the Online Banking and E-Document Agreement and Disclosure page:

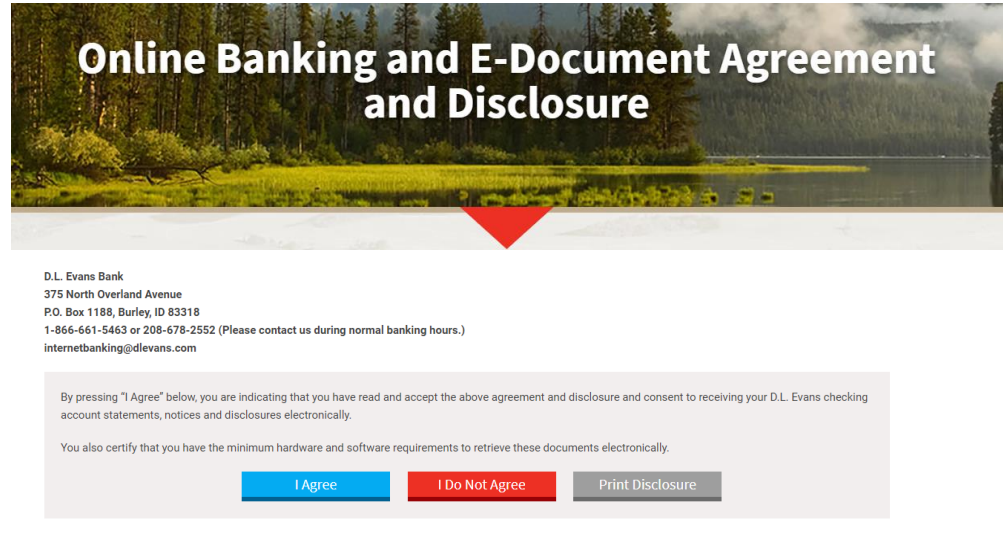

5. Click Agree

## 6. Fill-Out the Required information and click Enroll

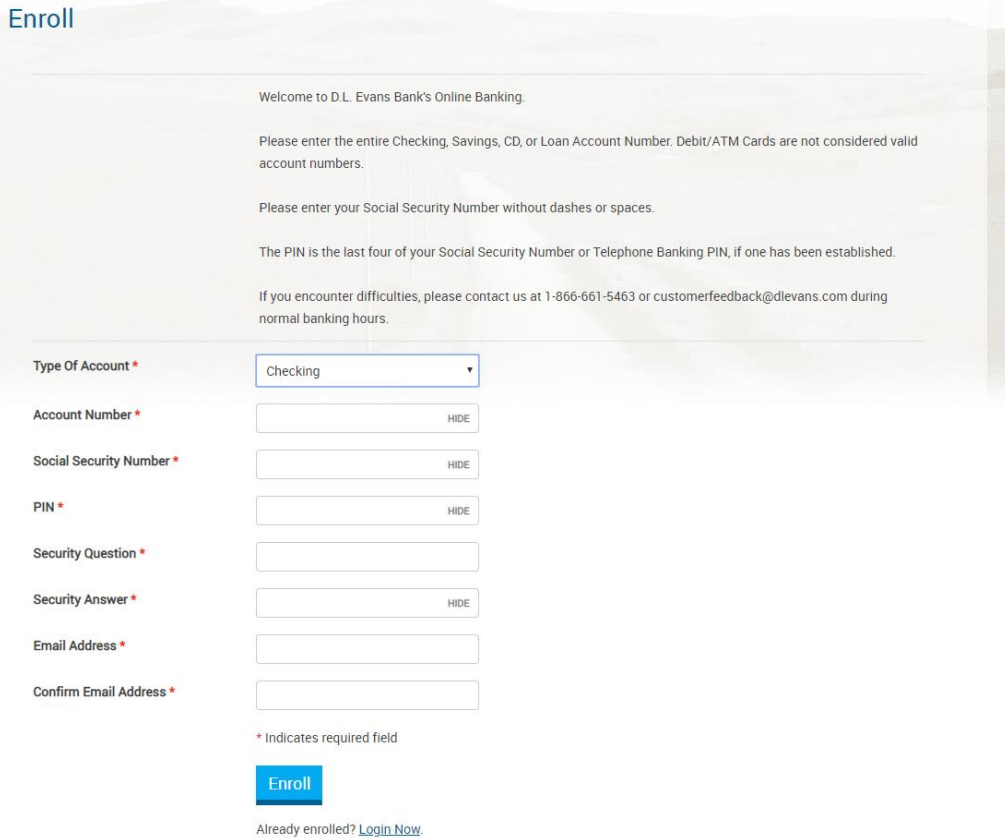

7. Appropriately answer all Additional Verification questions; and click Enroll

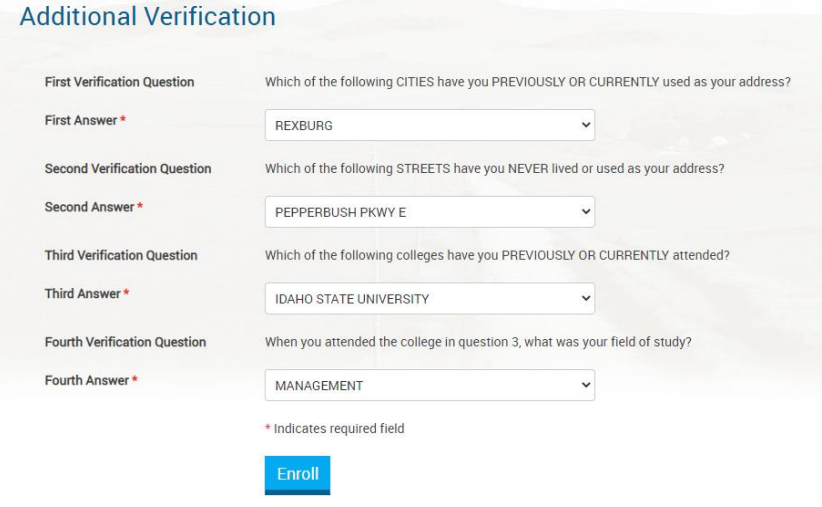

8. Click I Agree on the Terms and Conditions

#### **Terms And Conditions**

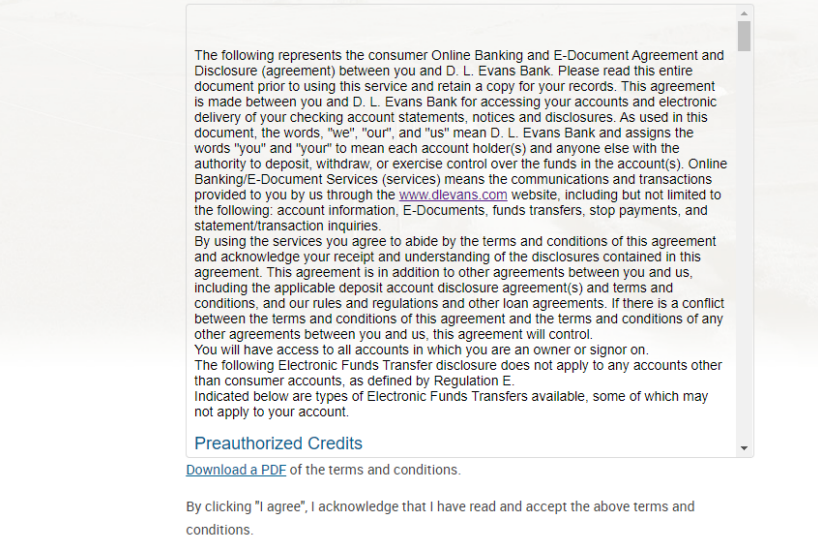

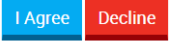

# 9. Establish Username and password

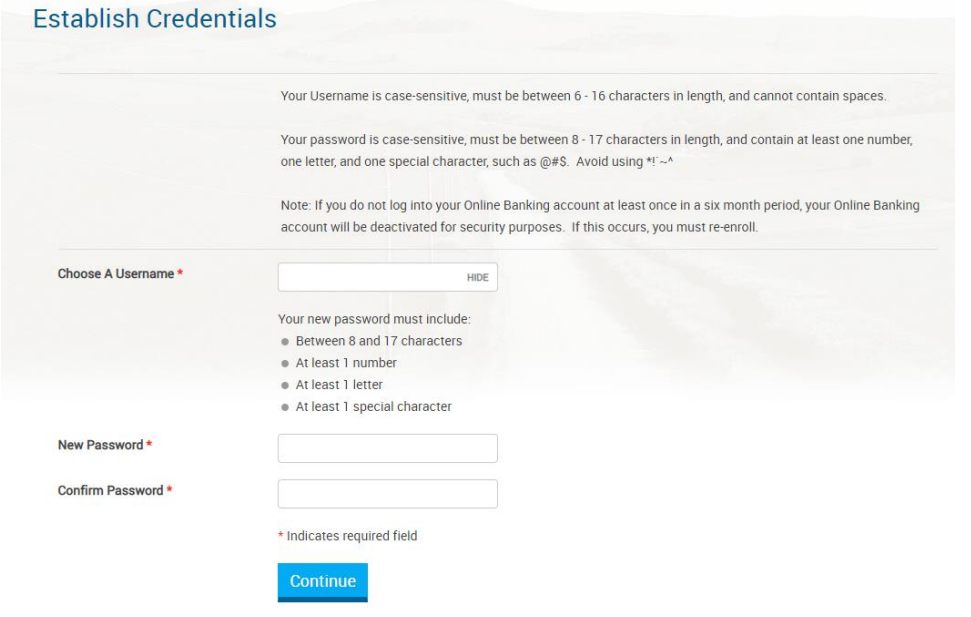

10. Click Continue to go onto Set Up Challenge Questions Page

### **Set Up Challenge Questions**

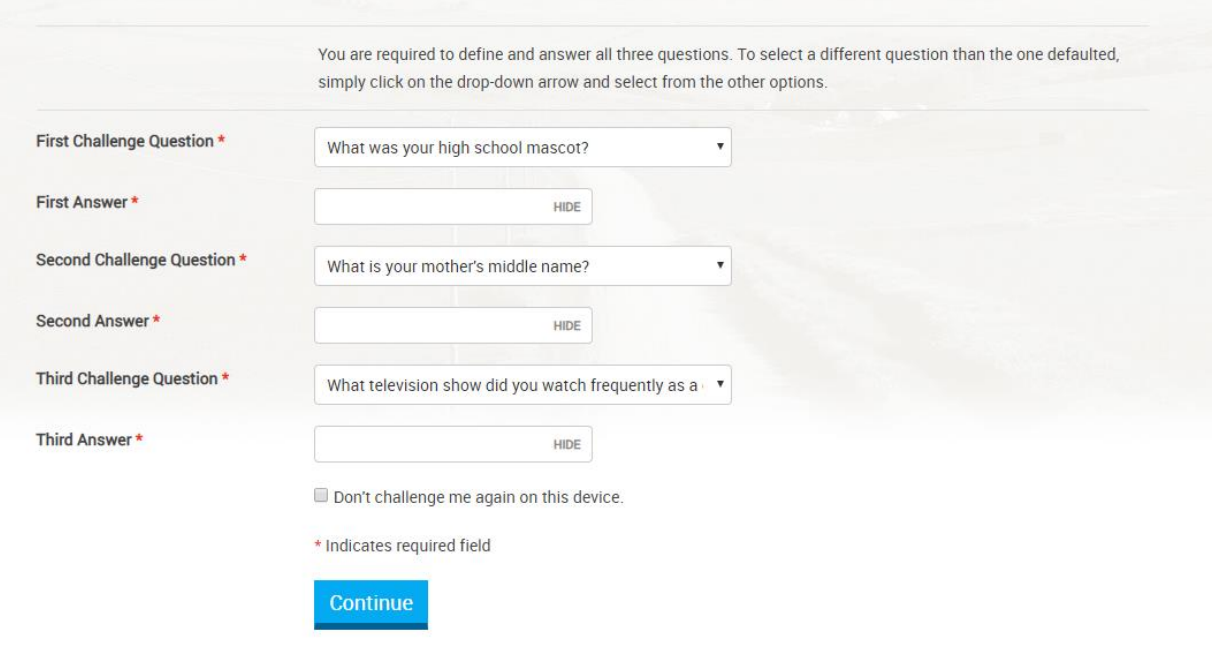

11. Click continue; The Mobile Banking Enrollment page will display

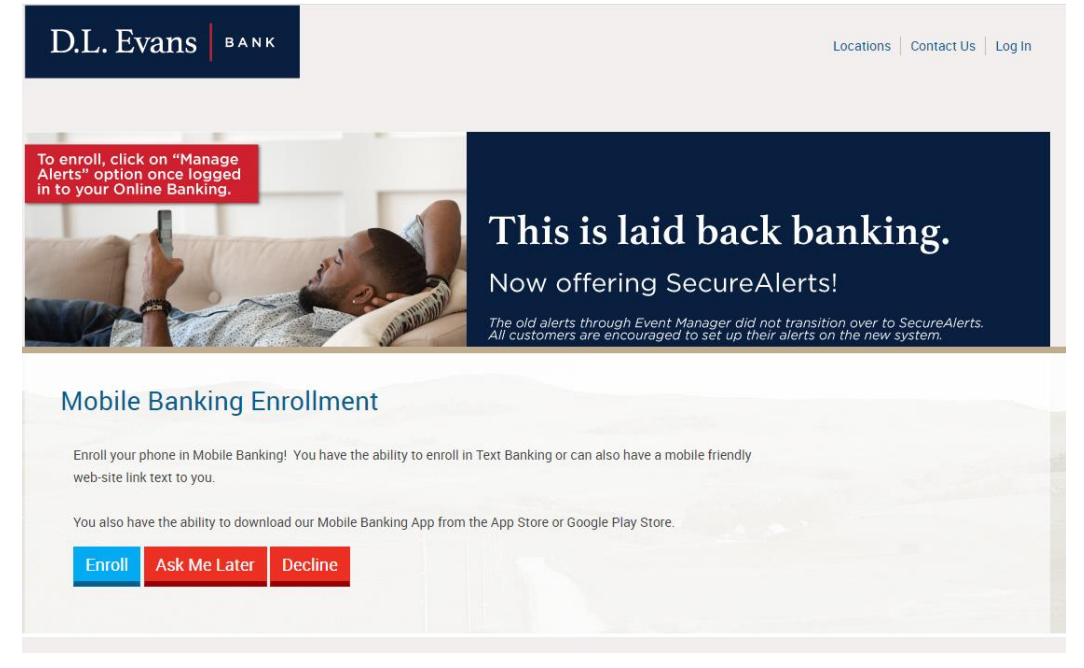

12. If click on Enroll; A separate Window will come up

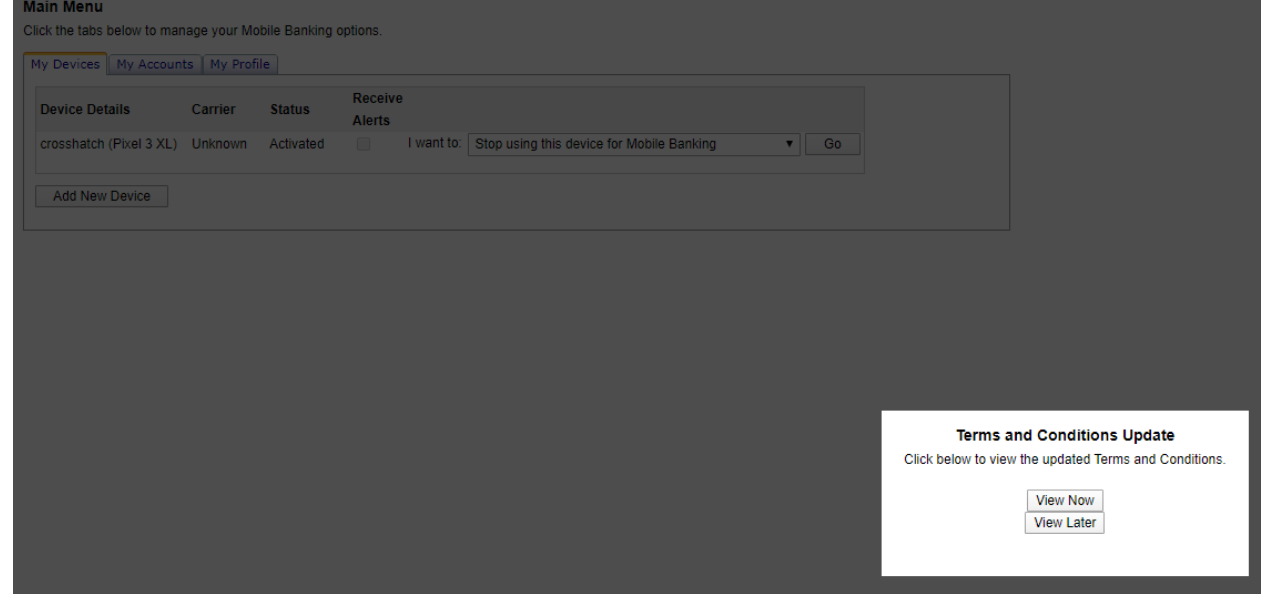

- 13. Proceed to enroll mobile device. However, please close the window running in a separate tab.
- 14. In order to return to authenticated Online Banking Portal, please shift to the previous browser window.
- 15. They can also click on Exit Mobile on the top right this is what they will see.

You have finished using mobile banking. You can continue to use your online banking services.